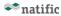

## First Steps with TTT Product Mapping Tool

1. Log in to **bomler by natific** 

https://webapp.bomler.com/login

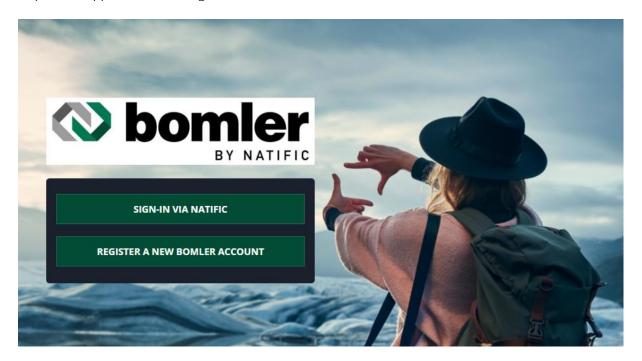

2. Click on **Sign-in via natific** 

## SIGN-IN VIA NATIFIC

3. Use your **SSO login** for natific services

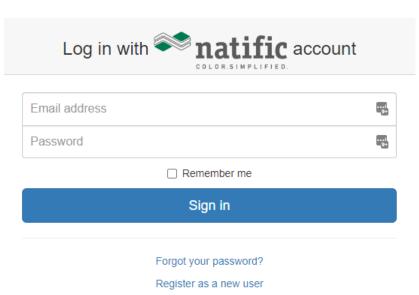

natific AG / Switzerland 1 | P a g e

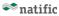

4. The following **Welcome** note will appear

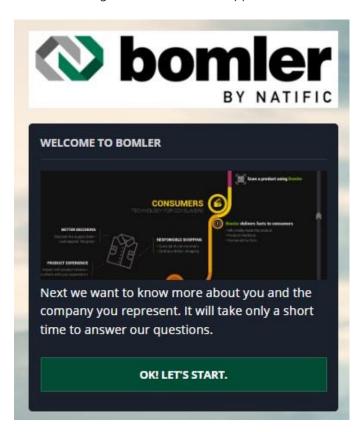

5. Click on Ok! Let's start.

## OK! LET'S START.

6. Next you have to indicate some personal details

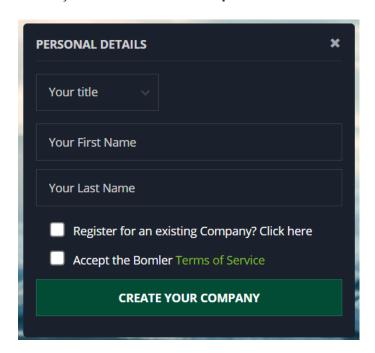

natific AG / Switzerland 2 | P a g e

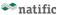

**Info:** If the company was already created by a friend at your company, please click on **Register for an existing Company** and type in the company name that your colleague has indicated.

**Info:** The first user of the company always becomes the record admin. This permission can be changed at any time if two or more users are registered for the company.

7. Indicate the details about your company

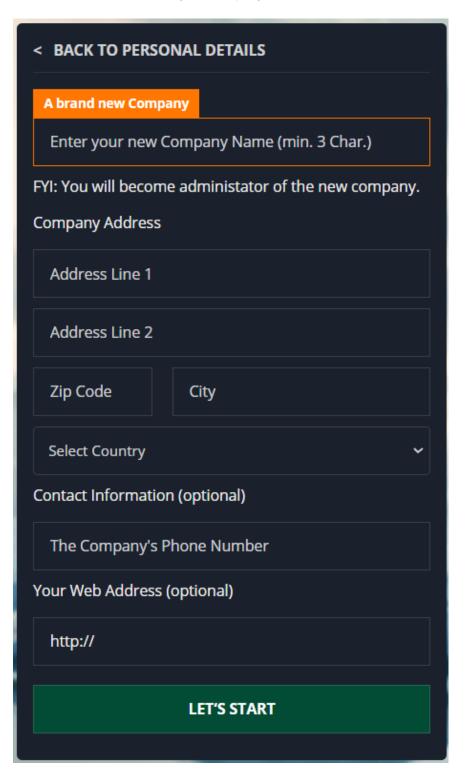

natific AG / Switzerland 3 | P a g e

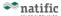

## 8. Click on Let's Start

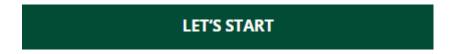

9. The first page you will see is the **Dashboard** 

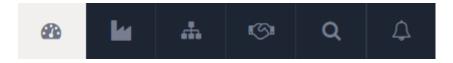

10. Click on Your Company

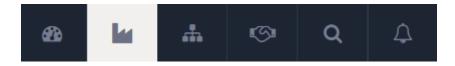

11. Here you will find the following menu

| Overview Team members Products Infrastructures Sites | Overview | Team members | Products | Infrastructures | Sites |
|------------------------------------------------------|----------|--------------|----------|-----------------|-------|
|------------------------------------------------------|----------|--------------|----------|-----------------|-------|

12. Please fill in as many fields as possible.

**Info:** A complete profile looks more professional and more transparent!

- 13. Add a **company logo** to your profile
- 14. Add a **company picture** to your profile

**Info:** Profiles that show all the details are more attractive to potential customers and also have a better reputation.

Info: Any feedback is highly welcome and could be sent to support@natific.com

natific AG / Switzerland 4 | P a g e